# **Dell™ One Identity Manager 7.1.3**

Native Database Connector User Guide for Connecting DB2® (LUW) Databases

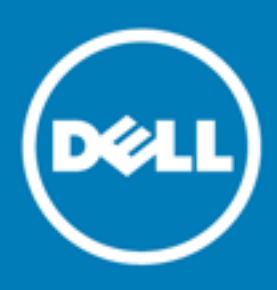

#### **© 2016 Dell Inc. All rights reserved.**

This product is protected by U.S. and international copyright and intellectual property laws. Dell™, the Dell logo, and Dell™ One Identity Manager, Active Roles, Dell™ One Identity Password Manager, and Dell™ One Identity Cloud Access Manager are trademarks of Dell Inc. in the United States and/or other jurisdictions. Microsoft, Outlook, Active Directory, Azure, SharePoint, SQL Server, Forefront, Internet Explorer, Visual Studio, Windows Server, Windows PowerShell, Windows Vista and Windows are either registered trademarks or trademarks of Microsoft Corporation in the United States and/or other countries. SAP, SAP R/3, SAP NetWeaver Application Server, SAP HANA, and BAPI are trademarks or registered trademarks of SAP AG (or an SAP affiliate company) in Germany and other countries. IBM, DB2, RACF, Notes, Domino and LotusScript are registered trademarks of International Business Machines Corporation. Linux is the registered trademark of Linus Torvalds in the U.S. and other countries. Oracle, MySQL and Java are trademarks or registered trademarks of Oracle and/or its affiliates. UNIX is a registered trademark of The Open Group. Mono is a registered trademark of Novell, Inc. Apache and Apache HTTP Server are trademarks of The Apache Software Foundation. Firefox is a registered trademark of the Mozilla Foundation. Safari is a registered trademark of Apple Inc. Chrome and Google are trademarks or registered trademarks of Google Inc., used with permission. CA ACF2 and CA Top Secret are trademarks or registered trademarks of CA Technologies Inc. All other marks and names mentioned herein may be trademarks of their respective companies.

#### **Legend**

- **CAUTION: A CAUTION icon indicates potential damage to hardware or loss of data if instructions are not followed.**
- **WARNING: A WARNING icon indicates a potential for property damage, personal injury, or death.**

**IMPORTANT**, **NOTE**, **TIP**, **MOBILE**, or **VIDEO:** An information icon indicates supporting information.

One Identity Manager Native Database Connector User Guide for Connecting DB2® (LUW) Databases Updated - November 2017 Version - 7.1.3

## **Contents**

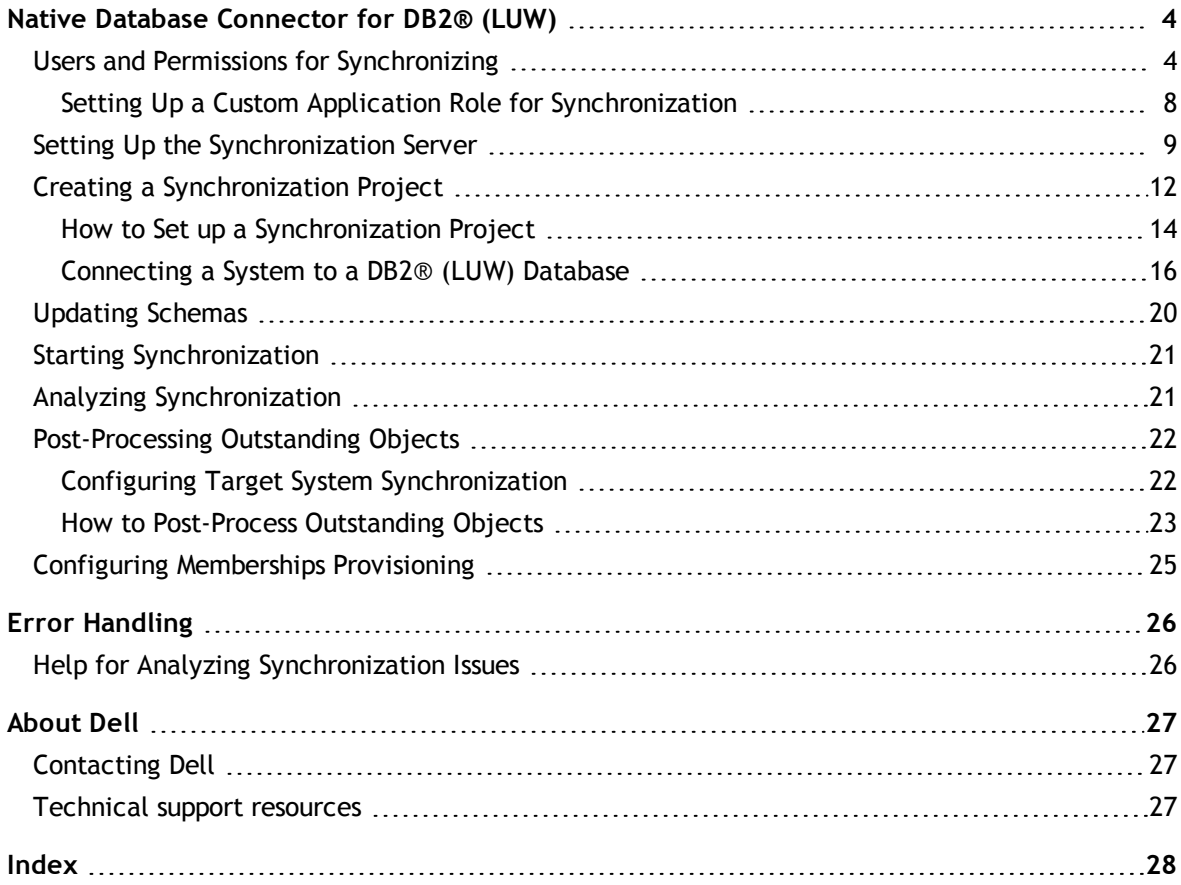

### **1**

# <span id="page-3-0"></span>**Native Database Connector for DB2® (LUW)**

With this native database connector, you can synchronize external databases with the One Identity Manager database. One Identity Manager supports connecting to DB2® (LUW) databases, amongst others. Only databases for the operating systems Linux®, UNIX® and Windows® can be synchronized.

The native database connector cannot load any random external database system data configuration. For example, custom data types and columns containing value list are not currently supported.

The native database connection does not provide a project template for setting up synchronization. You must create synchronization configuration components (mappings, workflows, start up configurations,...) manually after the synchronization project has been saved.

In the Synchronization Editor, external database tables and columns are referenced as schema types and schema properties.

#### *To set up synchronization with a database*

- 1. Install and configure a synchronization server and declare the server as Job server in One Identity Manager.
- 2. PRovide One Identity Manager users with the required permissions for setting up synchronization and post-processing of synchronization objects.
- 3. Create a synchronization project with the Synchronization Editor.

#### **Detailed information about this topic**

- Setting Up the [Synchronization](#page-8-0) Server on page 9
- Users and Permissions for [Synchronizing](#page-3-1) on page 4
- <span id="page-3-1"></span>• Creating a [Synchronization](#page-11-0) Project on page 12

## **Users and Permissions for Synchronizing**

In the synchronization process, there are three use cases for mapping synchronization objects in the One Identity Manager data model with database connectors.

- 1. Mapping custom target systems
- 2. Mapping default tables (for example Person, Department)

One Identity Manager 7.1.3 Native Database Connector User Guide for Connecting DB2® (LUW) Databases

#### 3. Mapping custom tables

In the case of non role-based log in on One Identity Manager tools, it is sufficient to add one system user in the permissions group "DPR\_EditRights\_Methods". For more detailed information about system users and permissions groups, see the Dell One Identity Manager Configuration Guide.

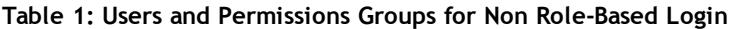

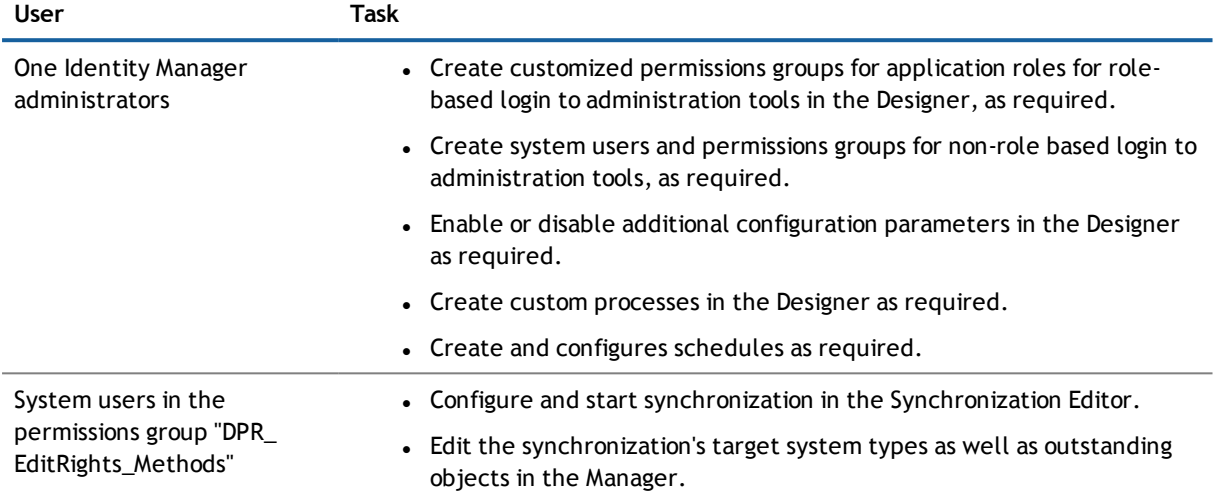

There are different steps required for role-based login, in order to equip One Identity Manager users with the required permissions for setting up synchronization and post-processing of synchronization objects.

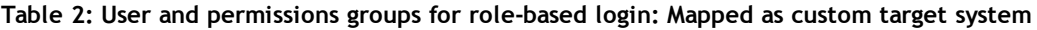

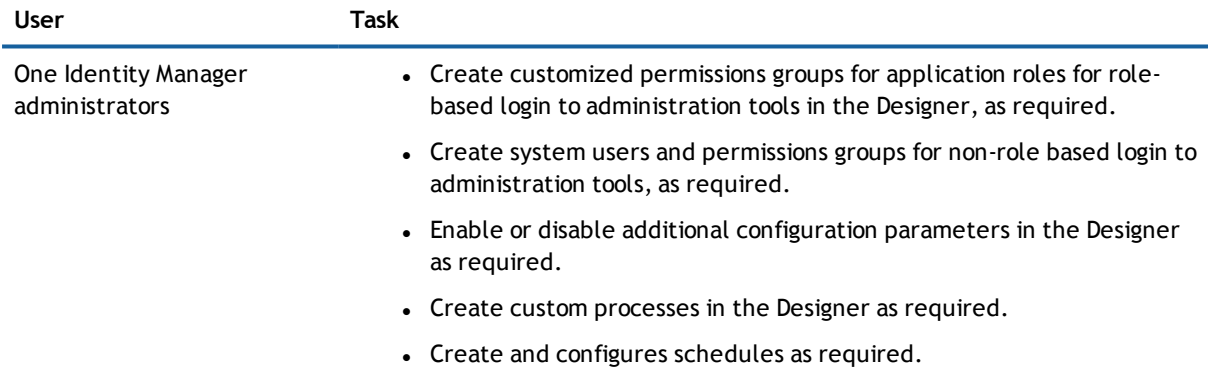

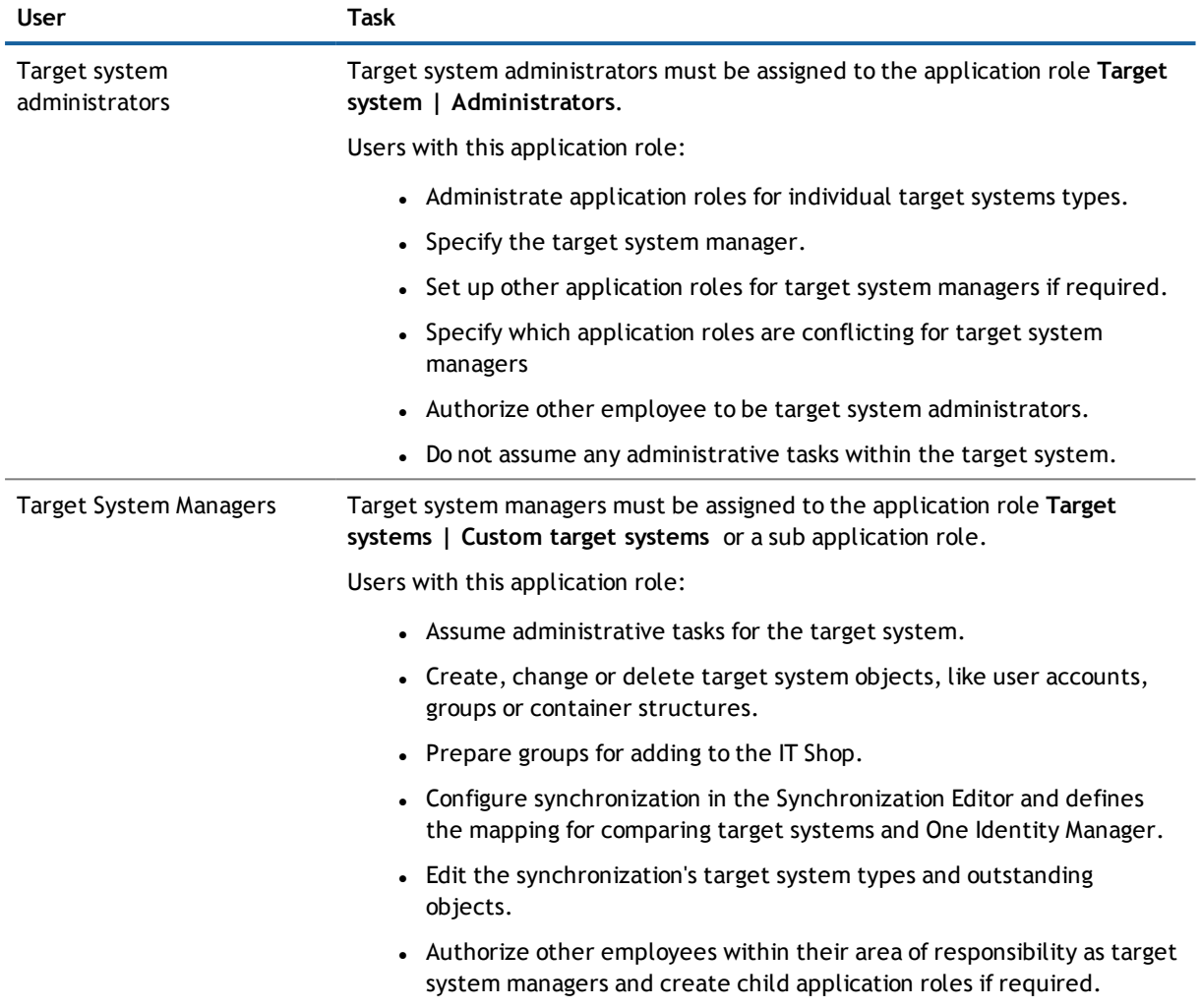

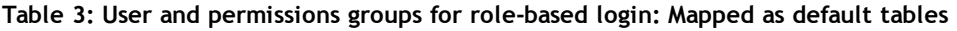

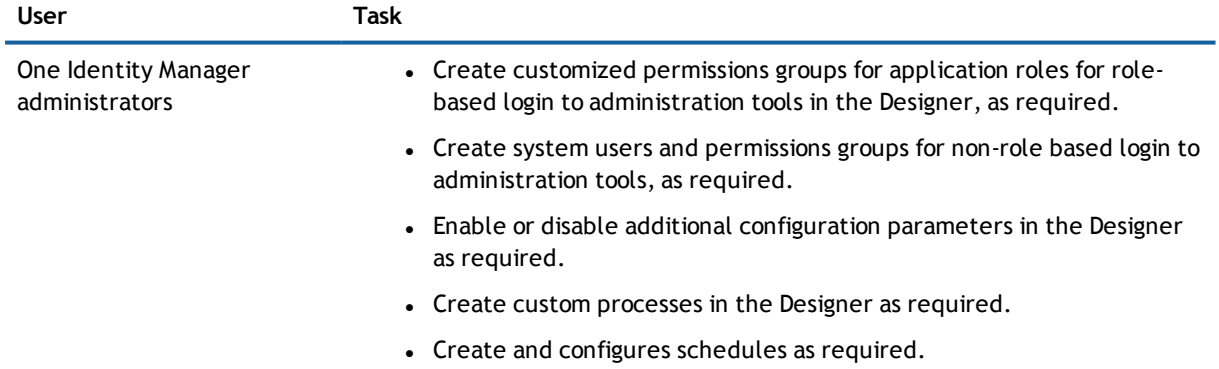

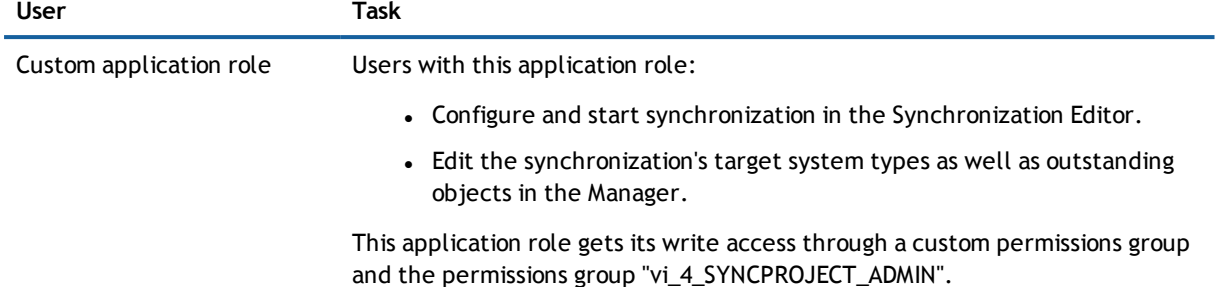

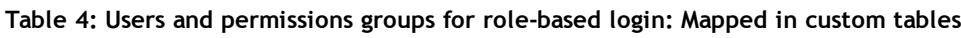

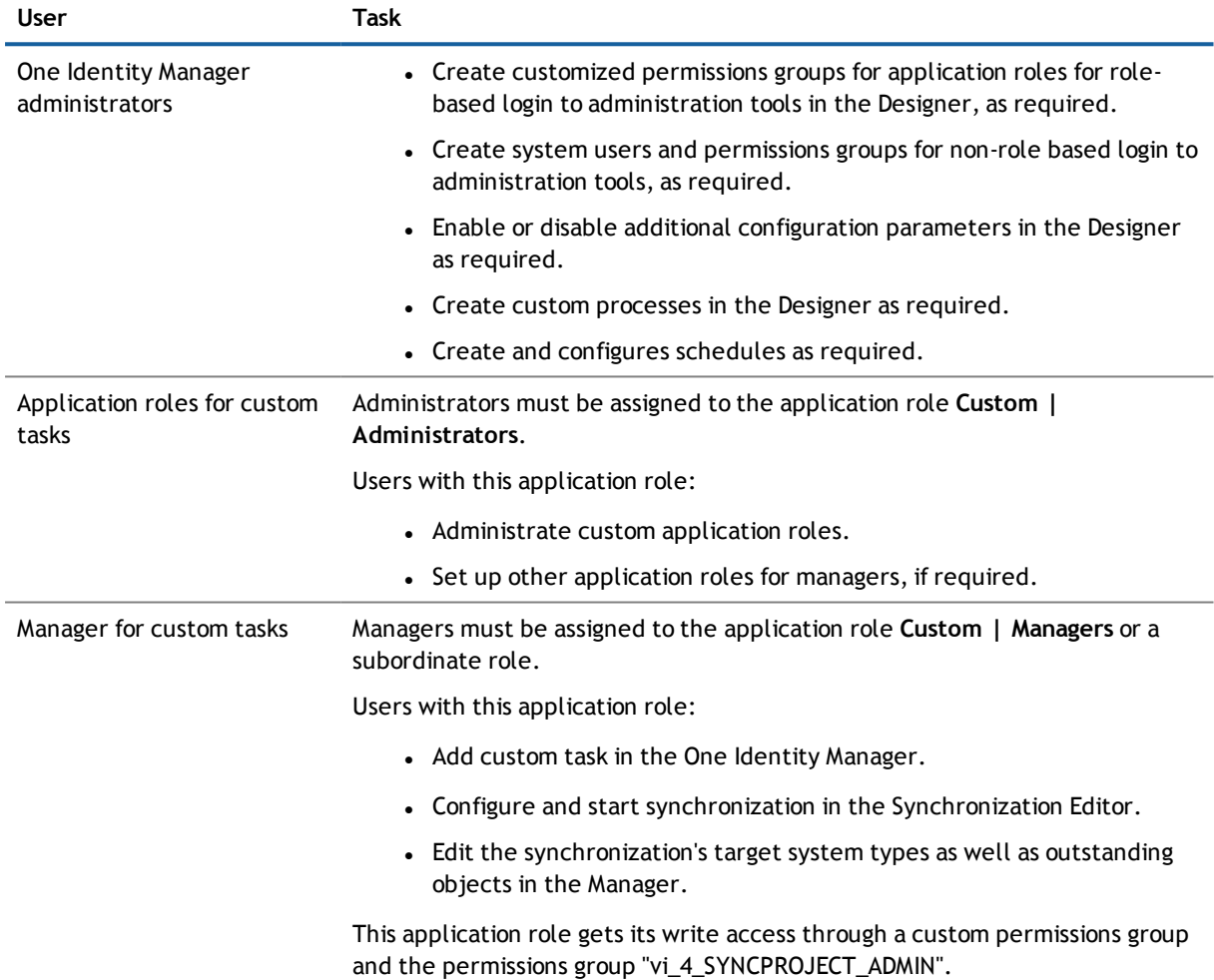

#### *To configure synchronization projects and target system synchronization (in the use cases 2 and 3)*

- 1. Set up a custom permissions group with all permissions for configuring synchronization and editing synchronization objects.
- 2. Assign a custom application role to this permission group.

#### **Detailed information about this topic**

<span id="page-7-0"></span>• Setting Up a Custom Application Role for [Synchronization](#page-7-0) on page 8

### **Setting Up a Custom Application Role for Synchronization**

For role-based login, create a custom application role to guarantee One Identity Manager users the necessary permissions for configuring synchronization and handling outstanding objects. This application role obtains the required permissions by using a custom permissions group.

#### *To set up an application role (use case 2)*

- 1. Select the default application role to use to edit the objects you want to synchronization in the Manager.
	- Establish the application role's default permissions group.

If you want to import employee data, for example, select the application role **Identity Management | Employees | Administrators**. The default permissions group is "vi\_4\_PERSONADMIN".

- 2. Create a new permissions group in the Designer.
	- <sup>l</sup> Set the option **Only use for role based authentication**.
- 3. Make the new permissions group dependent on the permission group "vi\_4\_SYNCPROJECT\_ADMIN".

The permissions "vi\_4\_SYNCPROJECT\_ADMIN" must be assigned as parent permissions group. This means that the new permissions group inherits the properties.

4. Make the new permissions group dependent on the default permission group of the selected default application role.

The default permissions group must be assigned as a subgroup. This means that the new permissions group inherits the properties.

- 5. Save the changes.
- 6. Create a new application role in the Manager.
	- a. Assign the selected application role to be the parent application role.
	- b. Assign the newly created permissions group to it
- 7. Assign employees to this application role.
- 8. Save the changes.

.

#### *To set up an application role for synchronization (use case 3)*

- 1. Create a new permissions group for custom tables, which are populated though synchronization, in the Designer.
	- <sup>l</sup> Set the option **Only use for role based authentication**.
- 2. Guarantee this permissions group all the required permissions to the custom tables.
- 3. Create another permissions group for synchronization.
	- <sup>l</sup> Set the option **Only use for role based authentication**.

4. Make the permissions group for synchronization dependent on the permissions group for custom tables.

The permissions group for custom tables must be assigned as parent permissions group. This means the permissions groups for synchronization inherits its properties.

5. Make the permissions group for synchronization dependent on the permissions group "vi\_4\_ SYNCPROJECT\_ADMIN".

The permissions "vi\_4\_SYNCPROJECT\_ADMIN" must be assigned as parent permissions group. This means the permissions groups for synchronization inherits its properties.

- 6. Save the changes.
- 7. Create a new application role in the Manager.
	- a. Assign the application role **Custom | Managers** as parent application role.
	- b. Assign the permissions group for synchronization.
- 8. Assign employees to this application role.
- 9. Save the changes.

For more detailed information about setting up application roles, see the Dell One Identity Manager Identity Management Base Module Administration Guide. For more detailed information about permissions groups, see the Dell One Identity Manager Configuration Guide.

# <span id="page-8-0"></span>**Setting Up the Synchronization Server**

A server with the following software must be available for setting up synchronization:

• Windows® operating system

Following versions are supported:

- Windows Server® 2008 (non-Itanium based 64-bit) Service Pack 2 or later
- Windows Server® 2008 R2 (non-Itanium based 64-bit) Service Pack 1 or later
- **.** Windows Server® 2012
- Windows Server® 2012 R2
- **.** Windows Server® 2016
- **Microsoft® .NET Framework version 4.5.2**
- . Windows® Installer
- One Identity Manager Service
	- . Install One Identity Manager components with the installation wizard.
		- 1. Select the option **Select installation modules with existing database**.
		- 2. Select the machine role **Server | Job server**.
	- **NOTE:** If the server running the synchronization does not have a connection to the One Identity Manager database, synchronization is aborted. Ensure that a direct connection to the One Identity Manager database is possible.

The synchronization server must be declared as a Job server in One Identity Manager.

Use the Server Installer to install the One Identity Manager Service. This program executes the following steps.

- Setting up a Job server.
- Specifying machine roles and server function for the Job server.
- Remote installation of One Identity Manager Service components corresponding to the machine roles.
- Configures the One Identity Manager Service.
- Starts the One Identity Manager Service.
- **NOTE:** The program executes remote installation of the One Identity Manager Service. Local installation of the service is not possible with this program. Remote installation is only supported within a domain or a trusted domain.

#### *To install and configure the One Identity Manager Service remotely on a server*

- 1. Start the program Server Installer on your administrative workstation.
- 2. Enter valid data for connecting to One Identity Manager on the **Database connection** page and click **Next**.
- 3. Specify on which server you want to install the One Identity Manager Service on the **Server properties** page.
	- a. Select a job server in the **Server** menu.

The view- OR -

Click **Add** to add a new job server.

b. Enter the following data for the Job server.

#### **Table 5: Job Servers Properties**

#### **Property Description**

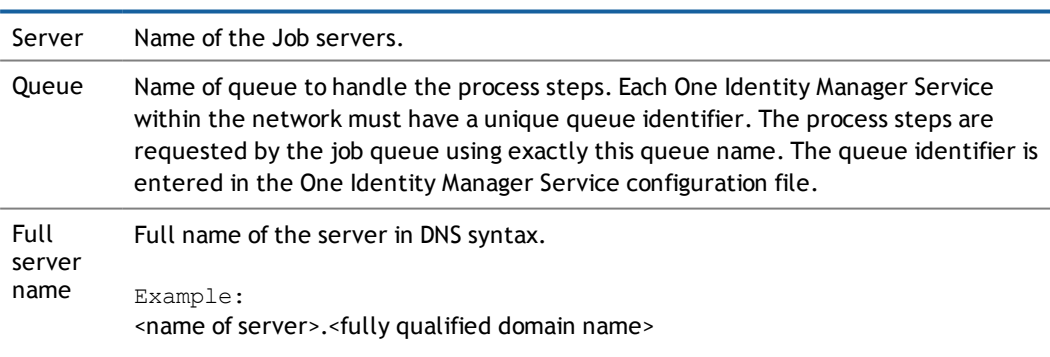

- **NOTE:** Use the **Advanced** option to edit other Job server properties. You can use the Designer to change properties at a later date.
- 4. Specify which job server roles to include in One Identity Manager on the **Machine role** page. Installation packages to be installed on the Job server are found depending on the selected machine role.

Select at least the following roles:

. Job Server

5. Specify the server's functions in One Identity Manager on the **Server functions** page. One Identity Manager processes are handled depending on the server function.

The server's functions depend on which machine roles you have selected. You can limit the server's functionality further here.

Select at least one of the following server functions:

- Native database connector
- 6. Check the One Identity Manager Service configuration on the **Service settings** page.
	- $\odot$ **NOTE:** The initial service configuration is already predefined. If further changes need to be made to the configuration, you can do this later with the Designer. For more detailed information about configuring the service, see Dell One Identity Manager Configuration Guide.
- 7. To configure remote installations, click **Next**.
- 8. Confirm the security prompt with **Yes**.
- 9. Select the directory with the install files on the **Select installation source** page.
- 10. Select the file with the private key on the page **Select private key file**.

**1** NOTE: This page is only displayed when the database is encrypted.

11. Enter the service's installation data on the **Service access** page.

#### **Table 6: Installation Data**

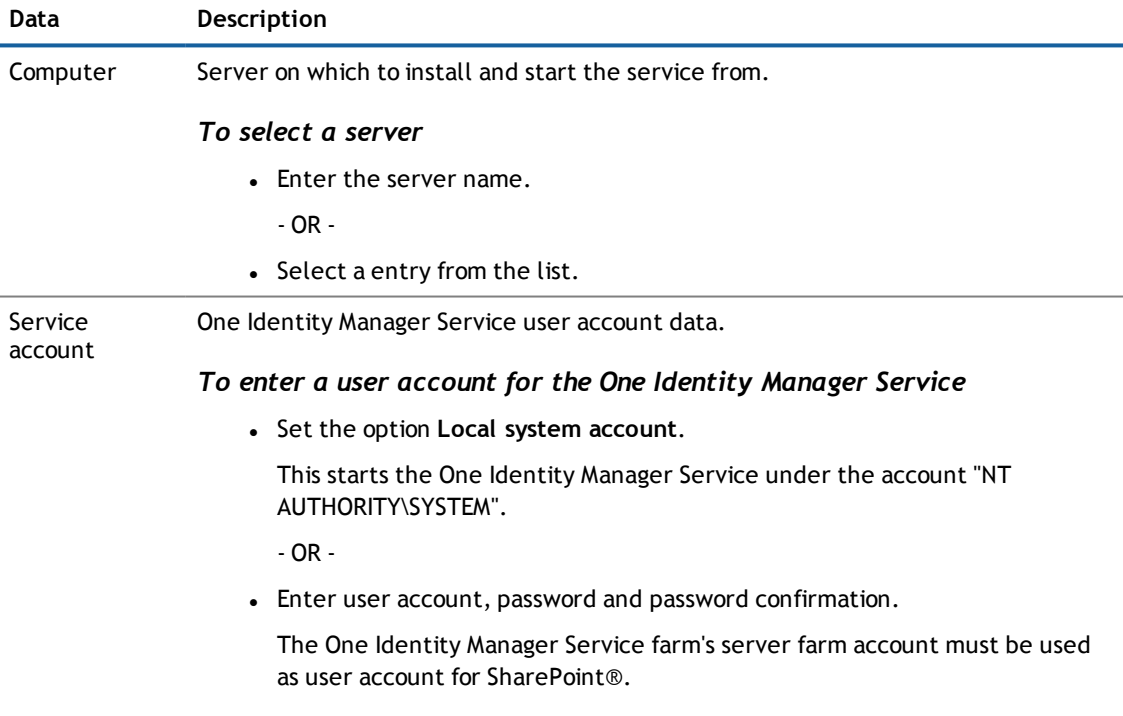

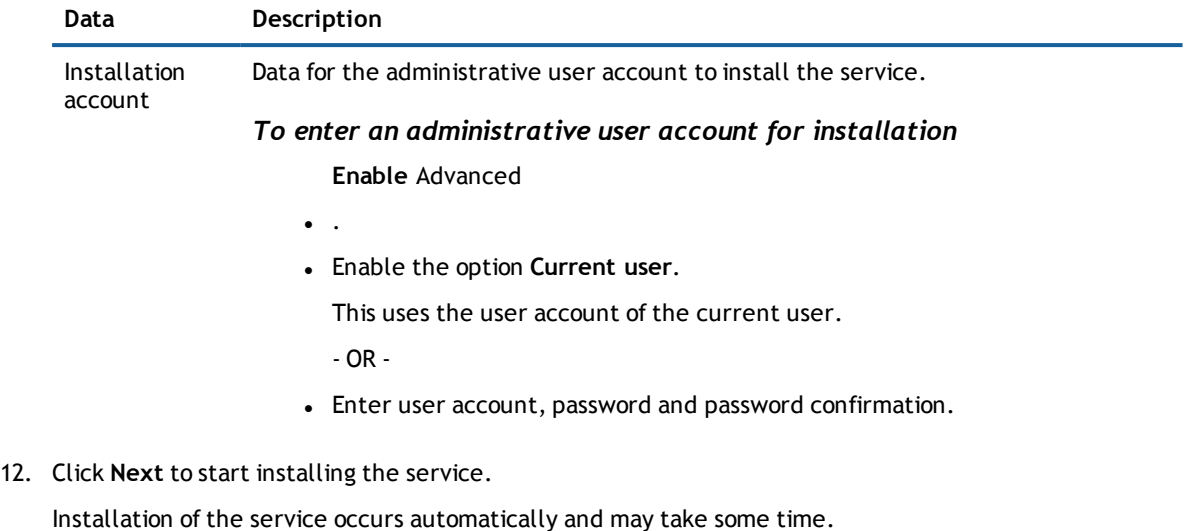

- 13. Click **Finish** on the last page of the Server Installer.
	- **NOTE:** The One Identity Manager Service is entered with the name "Dell One Identity Manager Service" in the server's service administration.

# <span id="page-11-0"></span>**Creating a Synchronization Project**

A synchronization project collects all the information required for synchronizing the One Identity Manager database with a target system. Connection data for target systems, schema types and properties, mapping and synchronization workflows all belong to this.

Make the following information available for setting up a synchronization project for synchronizing with the native database connector.

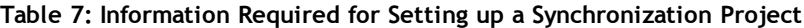

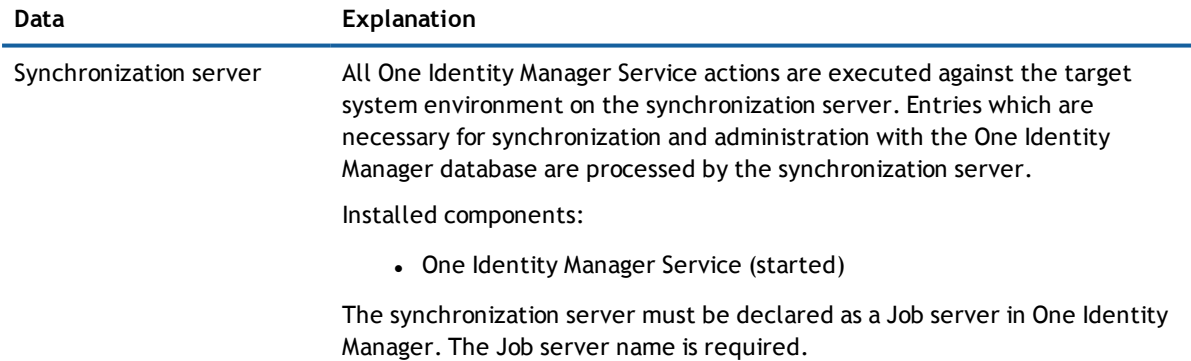

For more information, see Setting Up the [Synchronization](#page-8-0) Server on page 9.

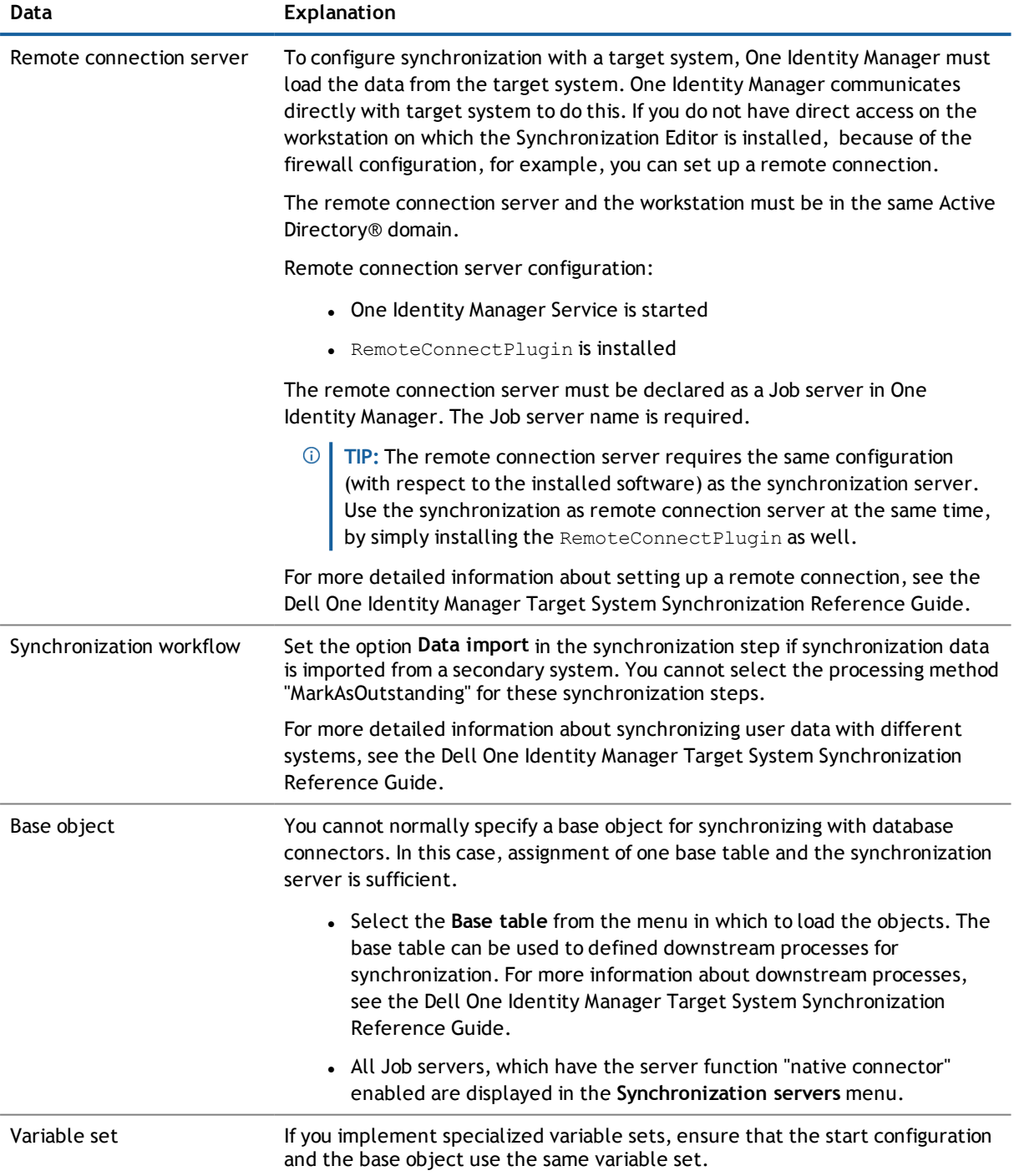

#### *To configure synchronization with the native database connector*

- 1. Create a new synchronization project.
- 2. Add mappings. Define property mapping rules and object matching rules.
- 3. Create synchronization workflows.
- 4. Create a start up configuration.
- 5. Define the synchronization scope.
- 6. Specify the base object of the synchronization.
- 7. Specify the extent of the synchronization log.
- 8. Run a consistency check.
- 9. Activate the synchronization project.
- 10. Save the new synchronization project in the database.

#### **Detailed information about this topic**

<span id="page-13-0"></span>• How to Set up a [Synchronization](#page-13-0) Project on page 14

### **How to Set up a Synchronization Project**

There is an wizard to assist you with setting up a synchronization project. This wizard takes you all the steps you need to set up initial synchronization with a target system. Click **Next** once you have entered all the data for a step.

- **NOTE:** The following sequence describes how you configure a synchronization project if the Synchronization Editor is:
	- $\bullet$  In default mode
	- Started from the launchpad

Additional settings can be made if the project wizard is run in expert mode or is started directly from the Synchronization Editor. Follow the project wizard instructions through these steps.

#### *To set up a synchronization project*

- 1. Start the Launchpad and log on to the One Identity Manager database.
	- **NOTE:** If synchronization is executed by an application server, connect the database through the application server.
- 2. Select **Native Database Connector**. Click **Run**.

This starts the Synchronization Editor's project wizard.

- 3. Specify how the One Identity Manager can access the target system on the **System access** page.
	- If you have access from the workstation from which you started the Synchronization Editor, do not set anything.
	- If you do not have access from the workstation from which you started the Synchronization Editor, you can set up a remote connection.

In this case, set the option **Connect using remote connection server** and select, under **Job server**, the server you want to use for the connection.

- <sup>l</sup> Click **Next** to start the system connection wizard to create a connection to an external database.
- 4. Click **Next** on the start page of system connection wizard.
- 5. Select the database system to which you want to connect on the **Select database system** page.
	- <sup>l</sup> Select **DB2® (LUW)**.

6. Configure the system connection.

For more [information,](#page-15-0) see Connecting a System to a DB2® (LUW) Database on page 16.

- 7. You can save the current configuration as a template on the **Save configuration** page. When you reconnect to a database system of the same type, you can use this configuration as a template.
	- I Click and enter the name and repository of the configuration file.
- 8. You can save the connection data on the last page of the system connection wizard.
	- <sup>l</sup> Set the option **Save connection locally** to save the connection data. This can be reused when you set up other synchronization projects.
	- <sup>l</sup> Click **Finish**, to end the system connection wizard and return to the project wizard.
- 9. Verify the One Identity Manager database connection data on the **One Identity Manager connection** page. The data is loaded from the connected database. Reenter the password.
	- $\odot$ **NOTE:** Reenter all the connection data if you are not working with an encrypted One Identity Manager database and no synchronization project has been saved yet in the database. This page is not shown if a synchronization project already exists.
- 10. The wizard loads the target system schema. This may take a few minutes depending on the type of target system access and the size of the target system.
- 11. Select a project template on the **Select project template** page to use for setting up the synchronization configuration.
	- **NOTE:** The native database connection does not provide a default project template for setting up synchronization. If you have created your own project template, you can select it to configure the synchronization project. Otherwise, select **Create blank project**.
- 12. Enter the general setting for the synchronization project on the **General** page.

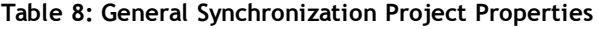

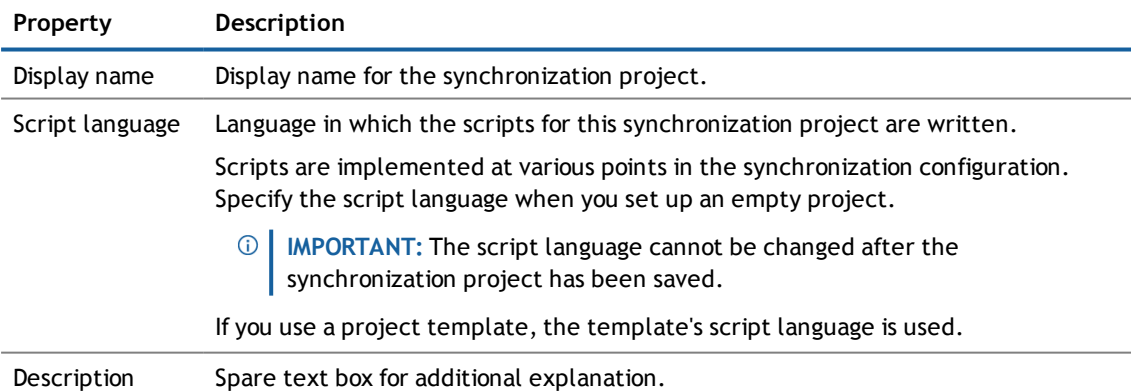

- 13. Click **Finish** to complete the project wizard.
- 14. Save the synchronization project in the database.

### <span id="page-15-0"></span>**Connecting a System to a DB2® (LUW) Database**

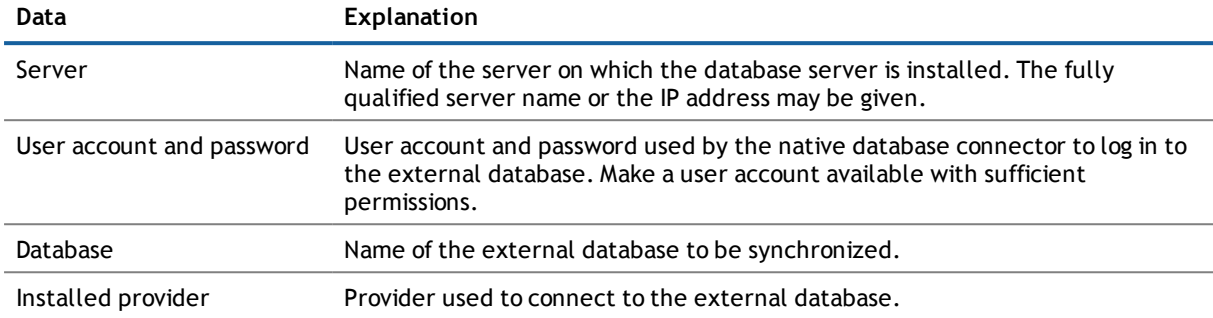

**Table 9: Information Required for Connecting the System**

#### *To configure the connection to a DB2® (LUW) database*

- 1. Enter the connection parameters on the **Database connection** page. Enter all the parameters required by the database connector to create a connection with the selected database system.
	- <sup>l</sup> To enter additional system specific information about the system connection, click **Advanced**.

The database system connection is tested the moment you click **Next**.

2. Enter a display name and a unique identifier for the database connection on the **Describe the database** page.

#### **Table 10: Naming the Database**

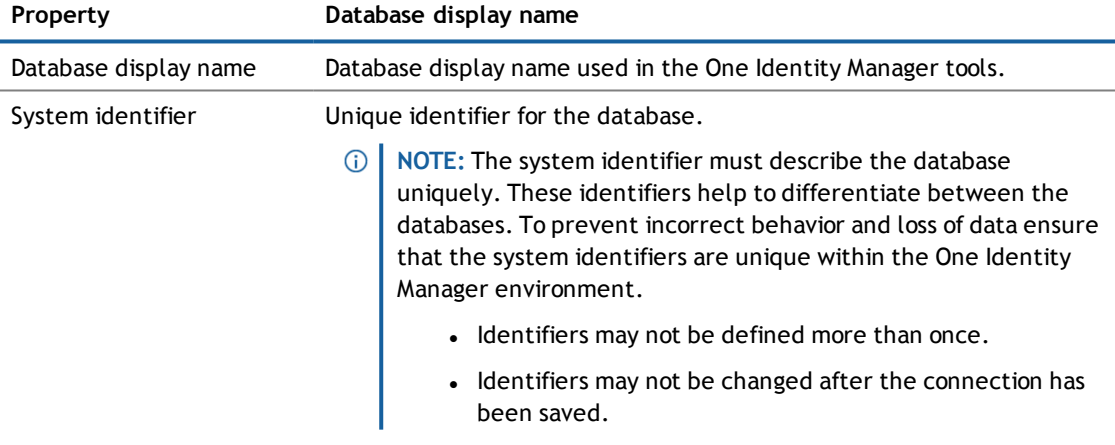

- 3. Select the time zone for the time zone data in the database on the page, **Time zone selection**. The time zone is required to convert the time saved in the database into the local time. The local time is displayed in the One Identity Manager tools.
- 4. You can enter a file on the **Load configuration** page from which the connection configuration can be loaded. This data is used in subsequent steps in the connection wizard and can be modified there.
- 5. On the page, **Select partial schemas**, you can reduce the database schema by selecting partial schemas. If the database contains several schema, specify here, which schemas are loaded into the synchronization project.
	- <sup>l</sup> Enable all the schemas to process in the **Partial schemas / owner** list.

One Identity Manager 7.1.3 Native Database Connector User Guide for Connecting DB2® (LUW) Databases 6. The database schema is loaded on the **Schema detection** page during which One Identity Manager tries to identify a known schema.

If the schema is loaded successfully, the next step in the sequence can be carried out. A message informs you whether the schema was identified.

7. On the **Extend key information** page, specify columns for each table to be used as unique keys for identifying objects.

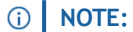

- This page is only displayed if the schema of the external database there are tables with no identifiable unique keys.
- Tables without unique keys are not used in the synchronization configuration.

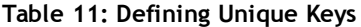

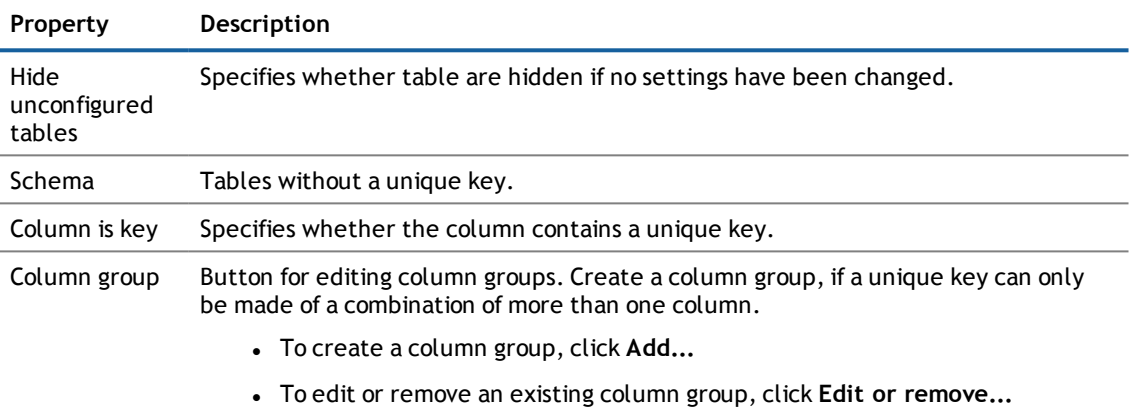

#### **Table 12: Column Group Properties**

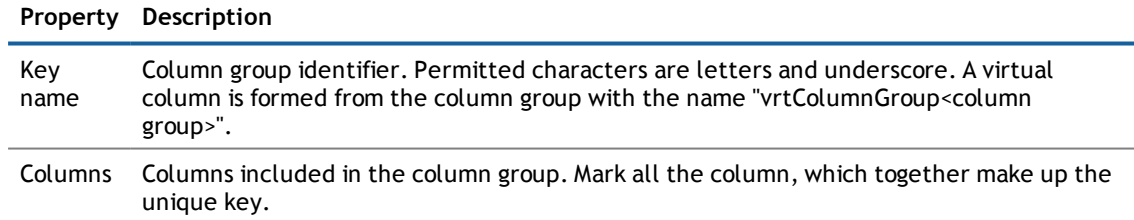

8. You can enter information about object relations in the **Define data relations** page.

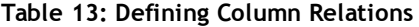

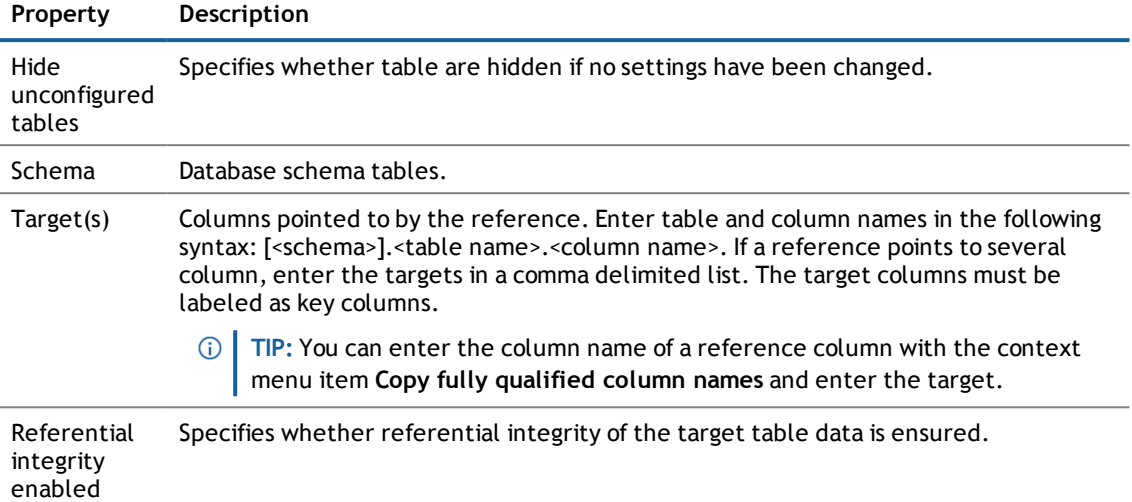

9. You can enter additional schema information on the **Complete schema** page.

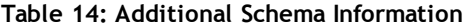

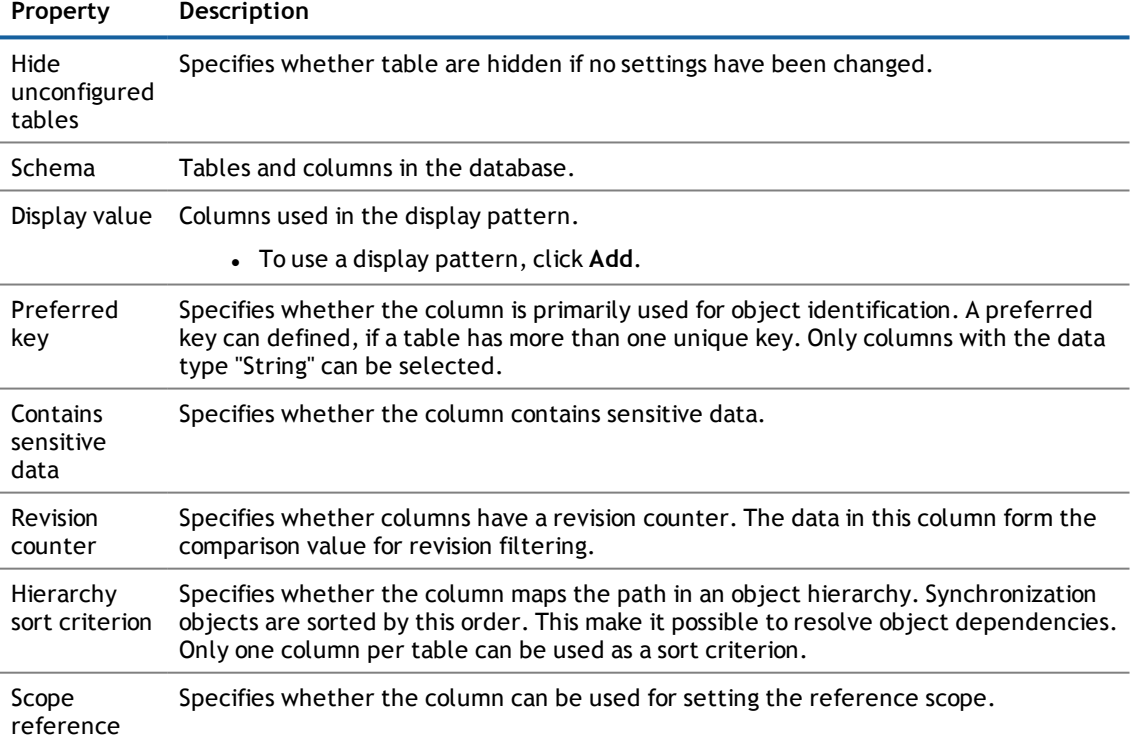

#### **Table 15: Table Properties**

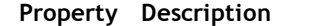

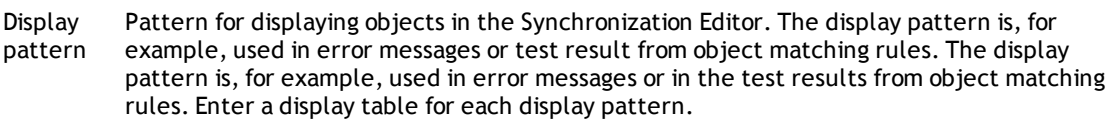

- <sup>l</sup> To use a column in a display pattern, select a column and click **Add**.
- 10. You can specify special operations for changing data in the external database on the **Define data operations** page. This is only required, if the default operations INSERT, UPDATE and DELETE cannot be used in the external database system.

**WARNING: Well-founded programming knowledge is required for setting up data operations. Errors at this stage can lead to loss of data.**

#### *To define a data operation*

- a. Select a table and mark the operation you want to define.
- b. Select a strategy.
- c. Enter the data operation you want to run in **Settings**.

#### **Table 16: Defining Data Operations**

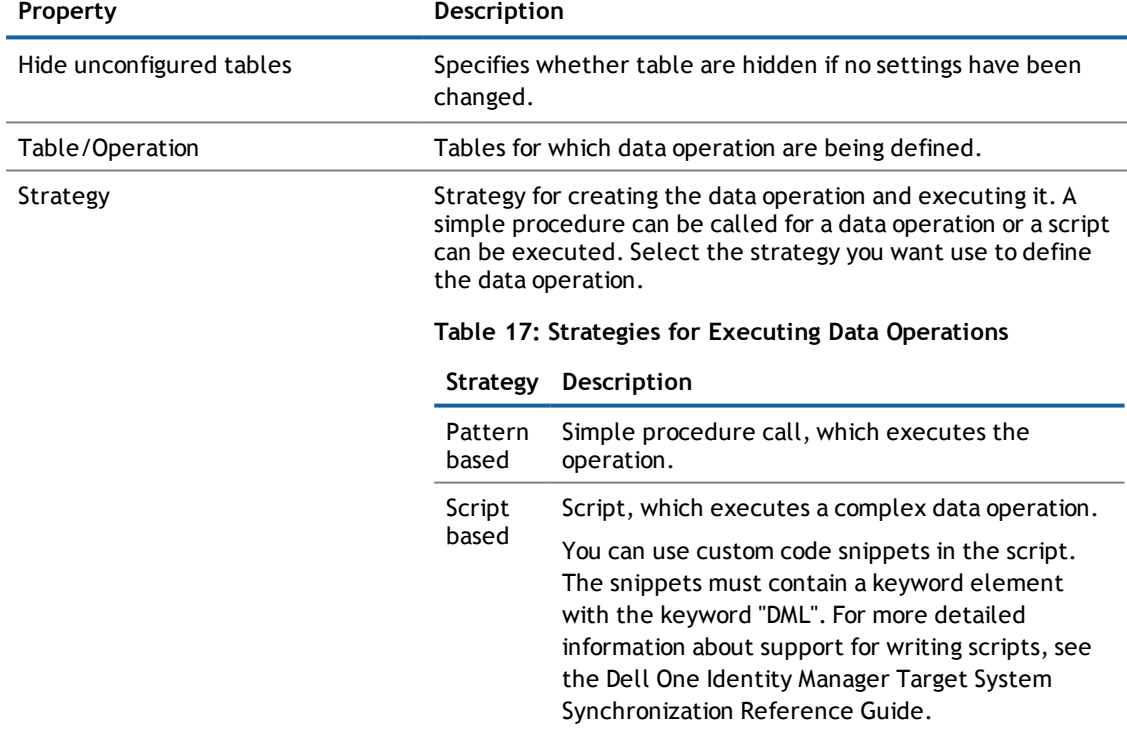

**·** To delete a data operation, click  $\overline{w}$ .

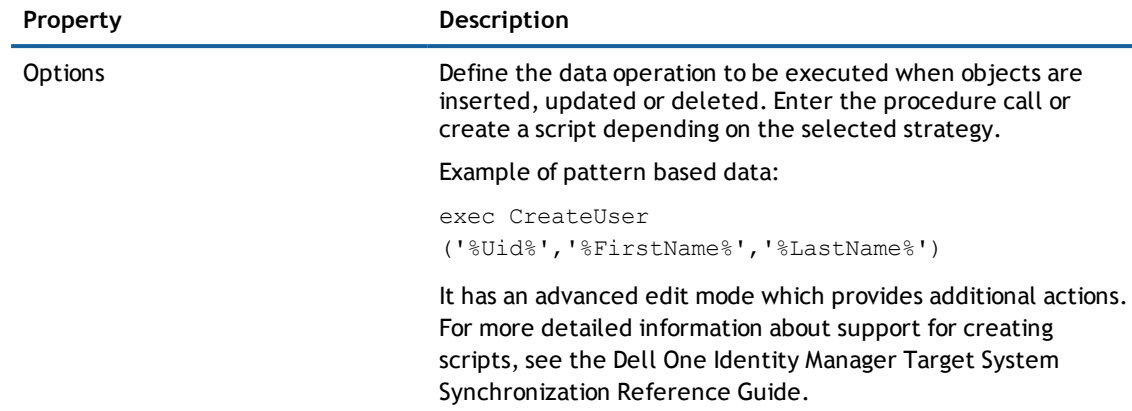

#### **Related Topics**

<span id="page-19-0"></span>• How to Set up a [Synchronization](#page-13-0) Project on page 14

# **Updating Schemas**

All the schema data (schema types and schema properties) of the target system schema and the One Identity Manager schema are available when you are editing a synchronization project. Only a part of this data is really needed for configuring synchronization. If a synchronization project is finished, the schema is compressed to remove unnecessary data from the synchronization project. This can speed up loading the synchronization project. Deleted schema data can be added to the synchronization configuration again at a later point.

If the target system schema or the One Identity Manager schema has changed, these changes must also be added to the synchronization configuration. Then the changes can be added to the schema property mapping.

To include schema data that have been deleted through compressing and schema modifications in the synchronization project, update each schema in the synchronization project. This may be necessary if:

- A schema was changed by:
	- Changes to a target system schema
	- Customizations to the One Identity Manager schema
	- A One Identity Manager update migration
- A schema in the synchronization project was shrunk by:
	- Activating the synchronization project
	- Synchronization project initial save
	- Compressing a schema

#### *To update a system connection schema*

- 1. Select the category **Configuration | Target system**.
	- $-$  OR  $-$

Select the category

**Configuration | One Identity Manager connection**.

2. Select the view **General** and click **Update schema**.

3. Confirm the security prompt with **Yes**.

This reloads the schema data.

#### *To edit a mapping*

- 1. Select the category **Mappings**.
- 2. Select a mapping in the navigation view.

Opens the Mapping Editor. For more detailed information about editing mappings, see Dell One Identity Manager Target System Synchronization Reference Guide.

<span id="page-20-0"></span>**NOTE:** The synchronization is deactivated if the schema of an activated synchronization project is updated. Reactivate the synchronization project to synchronize.

# **Starting Synchronization**

Synchronization is started using scheduled process plans. A scheduled process plan is added once a start up configuration is assigned to a schedule. Use schedules to define executing times for synchronization.

 $\odot$ **NOTES:** Synchronization can only be started if the synchronization project is enabled.

To execute synchronization regularly, configure and activate the a schedule. You can also start synchronization manually if there is no active schedule.

- **IMPORTANT:** As long as synchronization is running, you must not start another synchronization for the same target system. This applies especially, if the same synchronization objects would be processed.
	- The moment another synchronization is started with the same start up configuration, the running synchronization process is stopped and given the status, "Frozen". An error message is written to the One Identity Manager Service log file.
	- If another synchronization is started with another start up configuration, that addresses same target system, it may lead to synchronization error or loss of data. Plan your start times carefully. If possible, specify your start times so that synchronization does not overlap.

# <span id="page-20-1"></span>**Analyzing Synchronization**

Synchronization results are summarized in the synchronization log. You can specify the extent of the synchronization log for each system connection individually. One Identity Manager provides several reports in which the synchronization results are organized under different criteria.

#### *To display a synchronization log*

- 1. Select the category **Logs**.
- 2. Click in the navigation view toolbar.

Logs for all completed synchronization runs are displayed in the navigation view.

3. Select a log by double-clicking on it.

An analysis of the synchronization is shown as a report. You can save this report.

Synchronization logs are stored for a fixed length of time. The retention period is set in the configuration parameter "DPR\Journal\LifeTime". By default, synchronization logs are stored for 30 days and then deleted.

#### *To modify the retention period for synchronization logs*

<sup>l</sup> Edit the value of the configuration parameter "DPR\Journal\LifeTime" in the Designer. Enter a retention period in days.

# <span id="page-21-0"></span>**Post-Processing Outstanding Objects**

Objects, which do not exist in the target system, can be marked as outstanding in One Identity Manager by synchronizing. This prevents objects being deleted because of an incorrect data situation or an incorrect synchronization configuration.

Objects marked as outstanding:

- Cannot be edited in One Identity Manager.
- Are ignored by subsequent synchronization.
- Must be post-processed separately in One Identity Manager.

Start target system synchronization to do this.

#### *To allow post-processing of outstanding objects*

• Configure target system synchronization.

For more information, see Configuring Target System [Synchronization](#page-21-1) on page 22.

#### **Related Topics**

- How to [Post-Process](#page-22-0) Outstanding Objects on page 23
- <span id="page-21-1"></span>• Users and Permissions for [Synchronizing](#page-3-1) on page 4

### **Configuring Target System Synchronization**

Create a target system for post-processing outstanding objects. Assign tables you want to be populated by synchronization, to this target system type. Specify the tables for which outstanding objects can be published in the target system during post-processing. Define a process for publishing the objects.

#### *To create a target system type*

- 1. Start the Manager.
- 2. Select the category **Data Synchronization | Basic configuration data | Target system types**.
- 3. Click  $\mathbf{t}$  in the result list toolbar.
- 4. Edit the target system type master data.
- 5. Save the changes.

Enter the following data for a target system type.

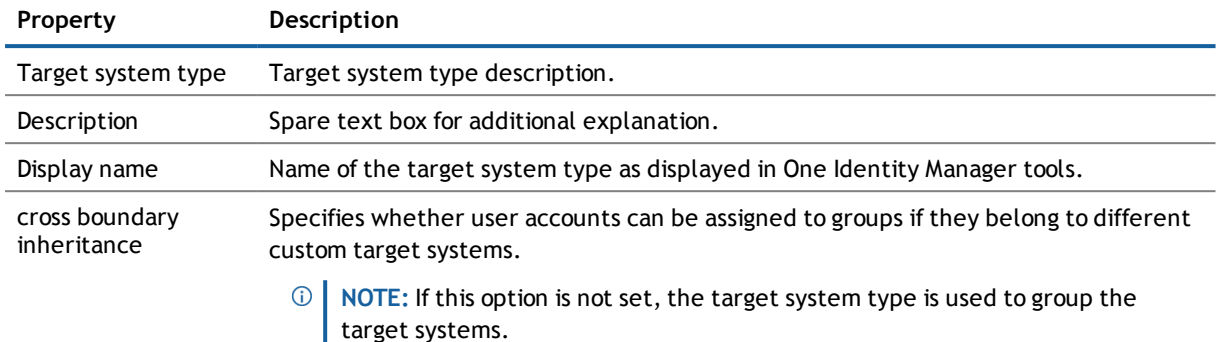

#### **Table 18: Master Data for a Target System Type**

### *To add tables to the target system synchronization.*

- 1. Select the category **Data Synchronization | Basic configuration data | Target system types**.
- 2. Select the target system type in the result list.
- 3. Select **Assign synchronization tables** in the task view.
- 4. Assign tables whose outstanding objects you want to handle in **Add assignments**.
- 5. Save the changes.
- 6. Select **Configure tables for publishing**.
- 7. Select tables whose outstanding objects can be published in the target system and set the option **Publishable**.
- 8. Save the changes.
- **NOTE:** The connector must have write access to the target system in order to publish outstanding objects that are being post-processed. That means, the option **Connection is read only** must no be set for the target system connection.

#### *To publish outstanding objects*

• Create a process for each table with outstanding objects you want to publish. The process is triggered by the event "HandleOutstanding" and provisions the objects. Use the process function "AdHocProjection" of the process component "ProjectorComponent". For more detailed information about defining processes, see Dell One Identity Manager Configuration Guide.

### <span id="page-22-0"></span>**How to Post-Process Outstanding Objects**

#### *To post-process outstanding objects*

- 1. Start the Manager.
- 2. Select the category **Data synchronization | Target system synchronization: <target system type>**. All tables assigned to the target system type are displayed in the navigation view.
- 3. Select the table whose outstanding objects you want to edit in the navigation view. All objects marked as outstanding are shown on the form.

**TIP:**

#### *To display object properties of an outstanding object*

- a. Select the object on the target system synchronization form.
- b. Open the context menu and click **Show object**.
- 4. Select the objects you want to rework. Multi-select is possible.
- 5. Click one of the following icons in the form toolbar to execute the respective method.

#### **Table 19: Methods for handling outstanding objects**

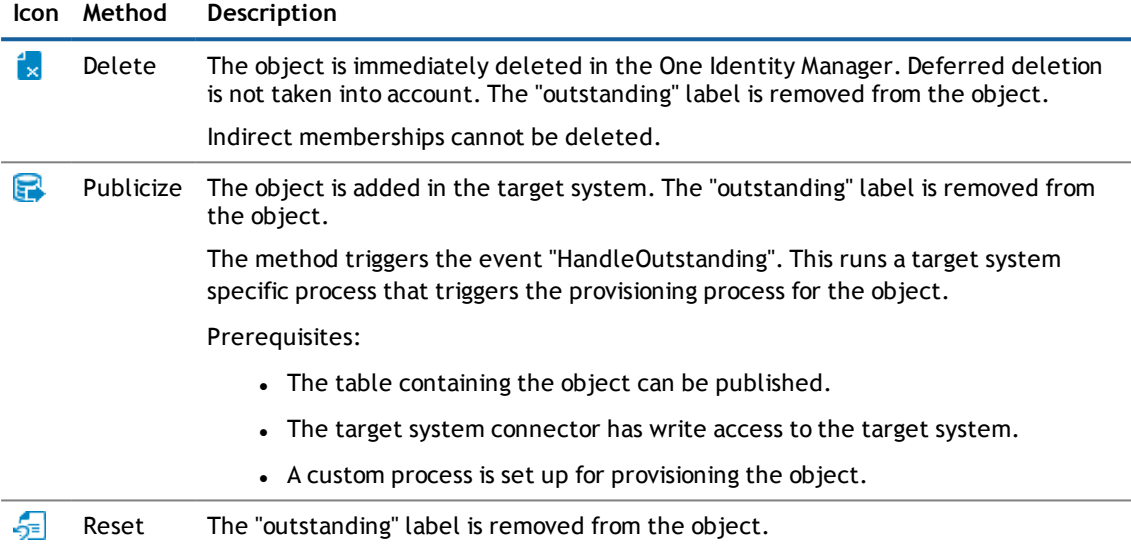

- 6. Confirm the security prompt with **Yes**.
- **NOTE:** By default, the selected objects are processed in parallel, which speeds up execution of the selected method. If an error occurs during processing, the action is stopped and all changes are discarded.

Bulk processing of objects must be disabled if errors are to be localized, which means the objects are processed sequentially. Failed objects are named in the error message. All changes that were made up until the error occurred are saved.

#### *To disable bulk processing*

• Deactivate  $\Box$  in the form toolbar.

#### **Related Topics**

- **.** Configuring Target System [Synchronization](#page-21-1) on page 22
- Users and Permissions for [Synchronizing](#page-3-1) on page 4

# <span id="page-24-0"></span>**Configuring Memberships Provisioning**

Memberships, for example, user accounts in groups, are saved in assignment tables in the One Identity Manager database. During provisioning of modified memberships, changes made in the target system will probably be overwritten. This behavior can occur under the following conditions:

- Memberships are saved in the target system as an object property in list form (Example: List of user accounts in the property Members of an Active Directory® group).
- Memberships can be modified in either of the connected systems.
- A provisioning workflow and provisioning processes are set up.

If a membership in One Identity Manager changes, the complete list of members is transferred to the target system by default. Memberships, previously added to the target system are removed by this; previously deleted memberships are added again.

To prevent this, provisioning can be configured such that only the modified membership is provisioned in the target system. The corresponding behavior is configured separately for each assignment table.

#### *To allow separate provisioning of memberships*

- 1. Start the Manager.
- 2. Select the category **Data Synchronization | Basic configuration data | Target system types**.
- 3. Select the target system type in the result list.
- 4. Select the task **Configure the table for publishing**.
- 5. Select the assignment tables for which you want to allow separate provisioning. Multi-select is possible.
	- The option can only be set for assignment tables whose base table has a column XDateSubItem.
	- Assignment tables, which are grouped together in a virtual schema property in the mapping, must be labeled identically (For example ADSAccountInADSGroup, ADSGroupInADSGroup and ADSMachineInADSGroup).
- 6. Click **Enable merging**.
- 7. Save the changes.

For each assignment table labeled like this, the changes made in the One Identity Manager are saved in a separate table. During modification provisioning, the members list in the target system is compared to the entries in this table. This means that only modified memberships are provisioned and the members list does not get entirely overwritten.

**NOTE:** The complete members list is updated by synchronization. During this process, objects with  $\bigcirc$ changes but incomplete provisioning are not handled. These objects are logged in the synchronization log.

For more detailed information about provisioning memberships, see the Dell One Identity Manager Target System Synchronization Reference Guide.

# **Error Handling**

<span id="page-25-1"></span><span id="page-25-0"></span>For detailed information about correcting errors during synchronization of object hierarchies, see the Dell One Identity Manager Target System Synchronization Reference Guide.

# **Help for Analyzing Synchronization Issues**

You can generate a report for analyzing problems which occur during synchronization, for example, insufficient performance. The report contains information such as:

- Consistency check results
- Revision filter settings
- Scope applied
- Analysis of the synchronization buffer
- <sup>l</sup> Object access times in the One Identity Manager database and in the target system

#### *To generate a synchronization analysis report*

- 1. Open the synchronization project in the Synchronization Editor.
- 2. Select the menu **Help | Generate synchronization analysis report** and answer the security prompt with **Yes**.

The report may take a few minutes to generate. It is displayed in a separate window.

3. Print the report or save it in one of the available output formats.

# **About Dell**

<span id="page-26-1"></span><span id="page-26-0"></span>Dell listens to customers and delivers worldwide innovative technology, business solutions and services they trust and value. For more information, visit [www.quest.com.](http://www.quest.com/)

# **Contacting Dell**

<span id="page-26-2"></span>For sales or other inquiries, visit <http://quest.com/company/contact-us.aspx> or call +1 949 754-8000.

# **Technical support resources**

Technical support is available to customers who have purchased Dell software with a valid maintenance contract and to customers who have trial versions. To access the Support Portal, go to [https://support.quest.com/.](https://support.quest.com/)

The Support Portal provides self-help tools you can use to solve problems quickly and independently, 24 hours a day, 365 days a year. In addition, the Support Portal provides direct access to product support engineers through an online Service Request system.

The Support Portal enables you to:

- Create, update, and manage Service Requests (cases)
- View Knowledge Base articles
- Obtain product notifications
- Download software. For trial software, go to [http://quest.com/trials](http://quest.com/trials/).
- View how-to videos
- Engage in community discussions
- Chat with a support engineer

# **Index**

# **R**

remote connection server [12](#page-11-0) **S**

schema changes [20](#page-19-0) shrink [20](#page-19-0) update [20](#page-19-0) synchronization start [21](#page-20-0) synchronization analysis report [26](#page-25-1) synchronization configuration [12,](#page-11-0) [14](#page-13-0) synchronization log [21](#page-20-1) synchronization server [12](#page-11-0) configure [9](#page-8-0) install [9](#page-8-0) Job server [9](#page-8-0)

### **T**

target system synchronization table to assign [22](#page-21-1) target system type [22](#page-21-1) **V**

variable set [12](#page-11-0) **W**

workflow [12](#page-11-0)

application role [4](#page-3-1)

### **B**

<span id="page-27-0"></span>**A**

base object [12](#page-11-0)

### **D**

database connector native [4](#page-3-0)

### **J**

Job server edit [9](#page-8-0)

# **M**

membership modify provisioning [25](#page-24-0)

### **O**

object delete immediately [23](#page-22-0) outstanding [22-23](#page-21-0) publish [23](#page-22-0) outstanding object [22](#page-21-0)

### **P**

provisioning members list [25](#page-24-0)

> One Identity Manager 7.1.3 Native Database Connector User Guide for Connecting DB2® (LUW) Databases

**28**